製品の新バージョンリリース後の手順

PC アプリケーションコンソールと常駐接続プログラムのアップデートが必要になります。

2020 年 9 月 30 日のリリース後のバージョンは以下になります。

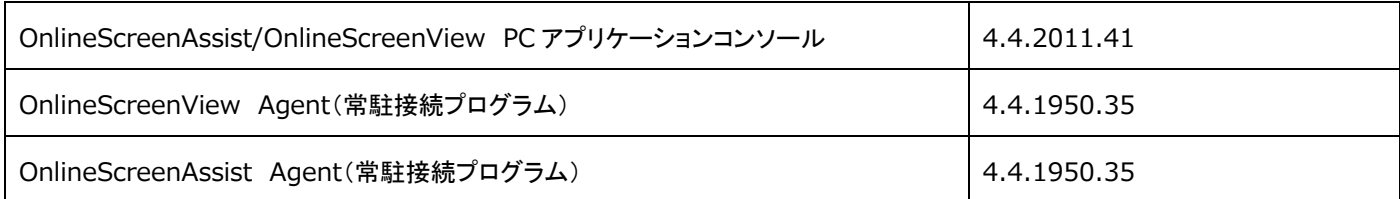

## PC アプリケーションコンソールのアップデート

1. 接続元のコンピューターにて PC アプリケーションコンソールを起動し、下部「アップデートが可能です」を選択します。

以下の表示が「アップデート」に変更されたことを確認し、「アップデート」を選択します。

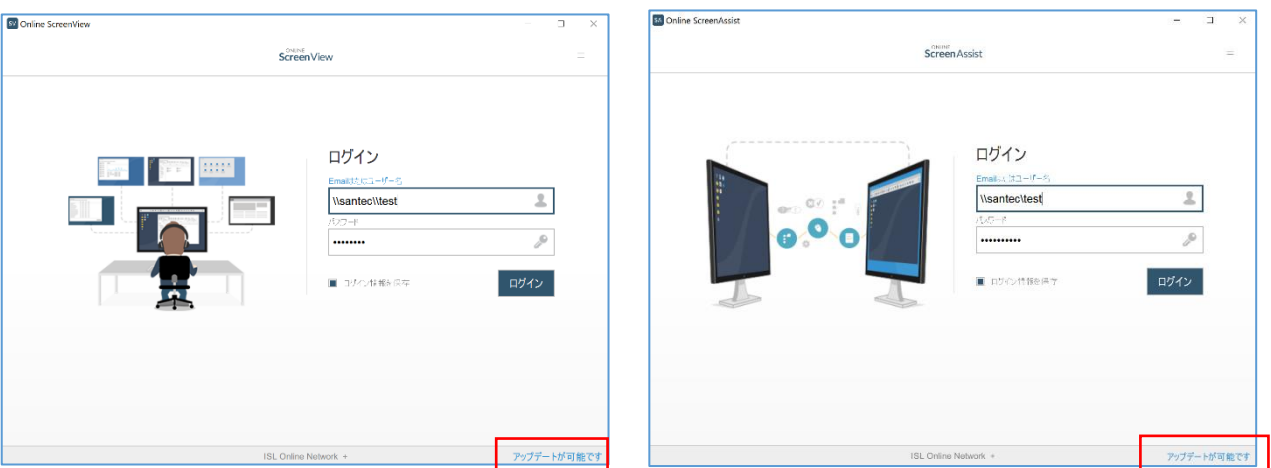

2. 右上のメニューからバージョンを確認します。OnlineScreenView、OnlineScreenAssist ともに「**4.4.2011.41**」で あることを確認します。

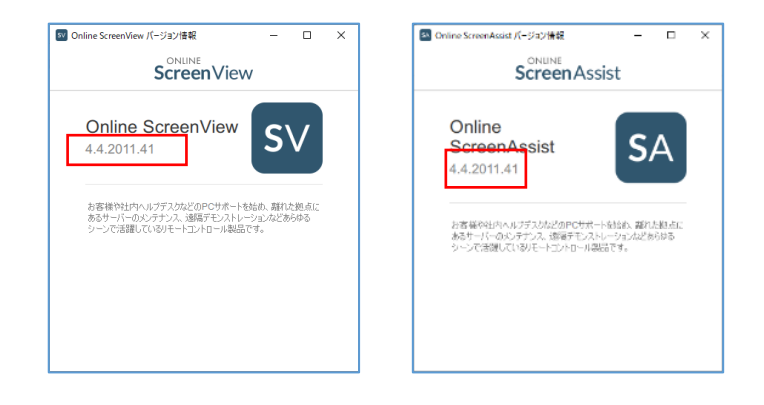

Provided by santec. Powered by ISL Online **1** / **4** 

## 【常駐接続】接続先 Agent プログラムのアップグレードを接続元端末からおこなう方法

- 1. 接続元コンピューターでオンラインページにログインするか、PC アプリケーションコンソールを起動しログインします。
- 2. 常駐接続リストのメニューから「エージェントアップグレード」を選択します。

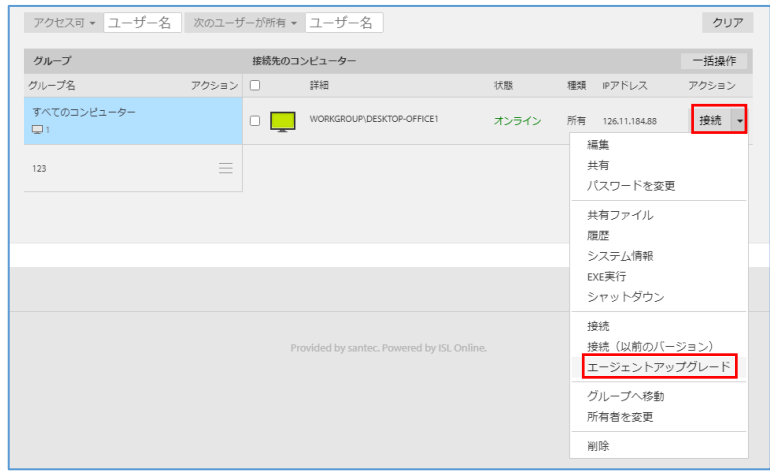

▼PC アプリケーションコンソールではメニュー名「OnlineScreenView アップグレード」を選択ください。

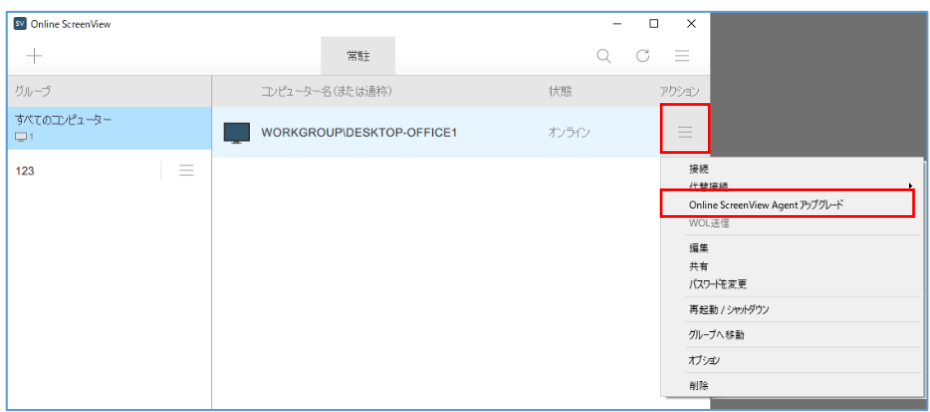

3. 接続先端末が多くある場合、オンラインページからのアップグレードを行ってください。

アップグレード対象の端末にチェックをいれることで一斉にアップグレードが可能です

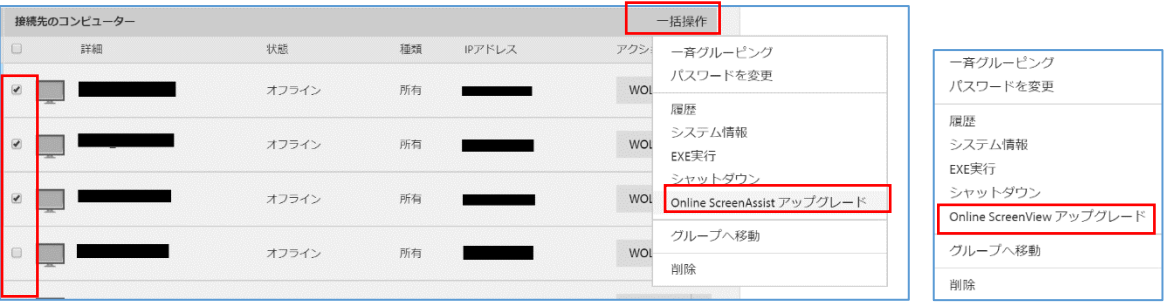

Provided by santec. Powered by ISL Online **2** / **4**

## 【常駐接続】接続先 Agent プログラムのアップデート 接続先端末で確認する方法

1. 接続先のコンピューターのシステムトレイから「メインウィンドウ」または「設定」を開きます。新しいバージョンがある 場合、メッセージが表示されます。「はい」を選択すると、最新バージョンにアップグレードされます。

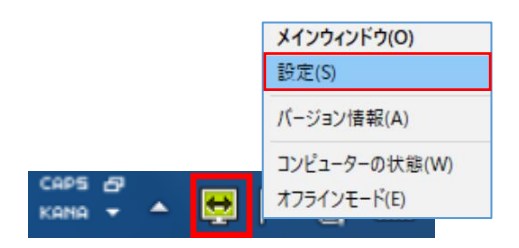

2. システムトレイから「バージョン情報」を選択します。最新状態であることをご確認ください。

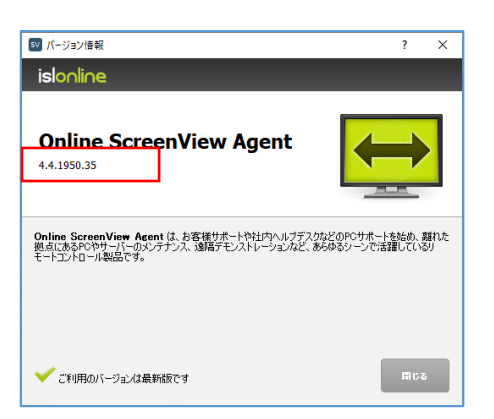

## 【常駐接続】接続先 Agent プログラムのアップデート 接続先端末で操作する方法

1. 接続先のコンピューターのシステムトレイから[バージョン情報]を開きます。新しいバージョンがある場合、 アップグレードボタンが表示されます。ボタンを選択すると、最新バージョンにアップグレードされます。

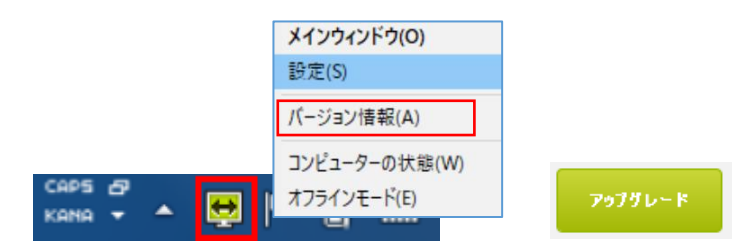

2. バージョン情報が最新になるとバージョン情報は以下の表記になります。

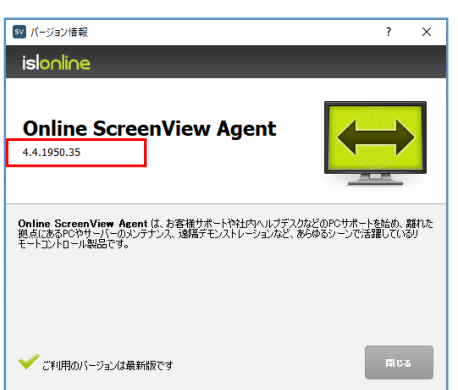

Provided by santec. Powered by ISL Online **3** / **4**

「PC アプリケーションコンソール」、「常駐接続プログラム」に「アップデートが可能です」のメッセージが表示されない場合は、 「PC アプリケーションコンソール」、「常駐接続プログラム」のバージョン情報をご確認ください。

既にアップデートが完了している場合は、「アップデートが可能です」のメッセージが表示されません。

また、新規に「PC アプリケーションコンソール」、「常駐接続プログラム」をインストールした場合も「アップデートが可能です」の メッセージは表示されません。